# Web 版付録1 Rのダウンロードとインストール

## <Windows 8 用>

この付録1における作業には,インターネットへの接続環境が必要です.普段お使いになるホーム ページを閲覧して,お使いのコンピュータがインターネットへ接続できる状態にあることを確認してく ださい.

なお、以下の説明は、次のコンピュータ環境を前提にします.

- 基本ソフト (OS):Windows 8
- ホームページ閲覧ソフト (ブラウザ):インターネット・エクスプローラ 10(IE10) (初期設定のままで,個人的な設定を特にしていないこと)
- キーボード入力ができること(タッチキーボード機能による入力を含む)
- クリック操作ができること(タッチパッドやマウスによる) 【注意】Windows 8 のタッチパネル機能だけでは,R のインストールはできません.

# R のダウンロード

- 1. "スタート"画面で「デスクトップ」のタイルをクリックし,デスクトップ画面を表示します.
- 2. デスクトップ画面からインターネット・エクスプローラを起動します.
- 3. Yahoo や Google など,普段お使いの検索用ホームページを開いて、次のアルファベットを検索し てください.r と cran の間には半角スペースが入ります.

r cran

操作説明図 A-1 のように,検索結果の上位(だいたい3番目くらいまで)に,次のリンクが見つか ります.

The Comprehensive R Archive Network

### 操作説明図 A-1

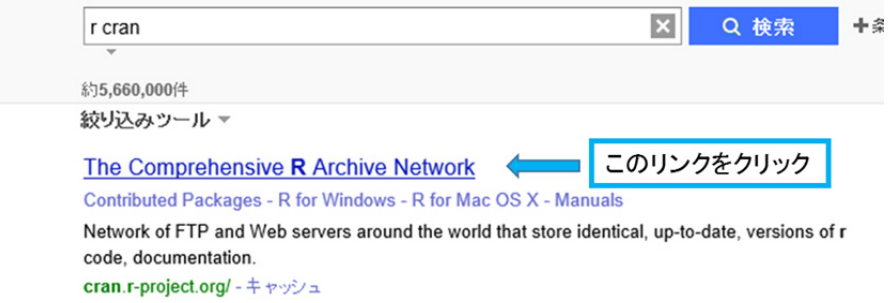

このリンクをクリックすると、操作説明図 A-2 のウィンドウが開きます.

### 操作説明図 A-2

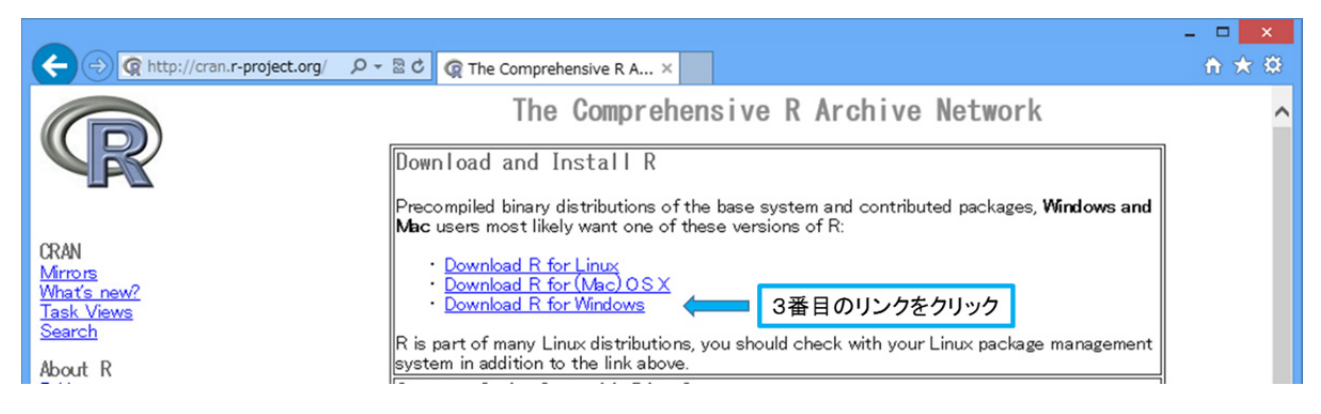

4. "Download and Install R"という題がついている一番上の枠にある,次のリンクをクリックして ください.

### Download R for Windows

操作説明図 A-3

操作説明図 A-3 のウィンドウが開きます.

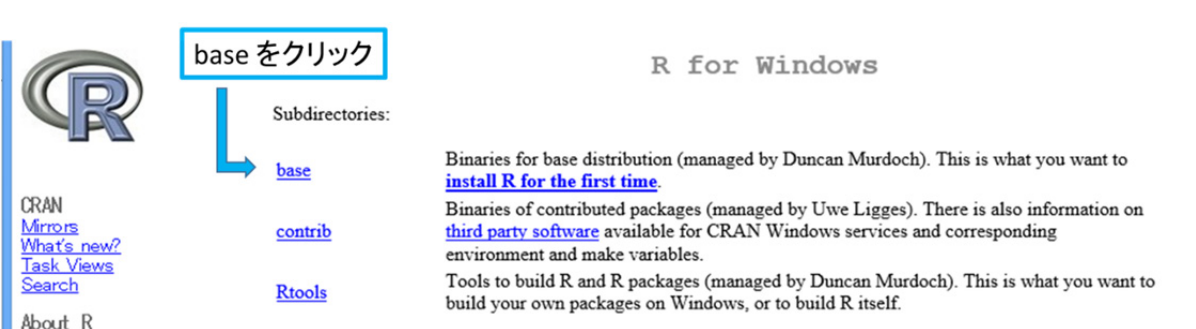

5. "R for Windows"という表題の左ななめ下にある,次のリンクをクリックしてください.

base

操作説明図 A-4 のウィンドウが開きます.

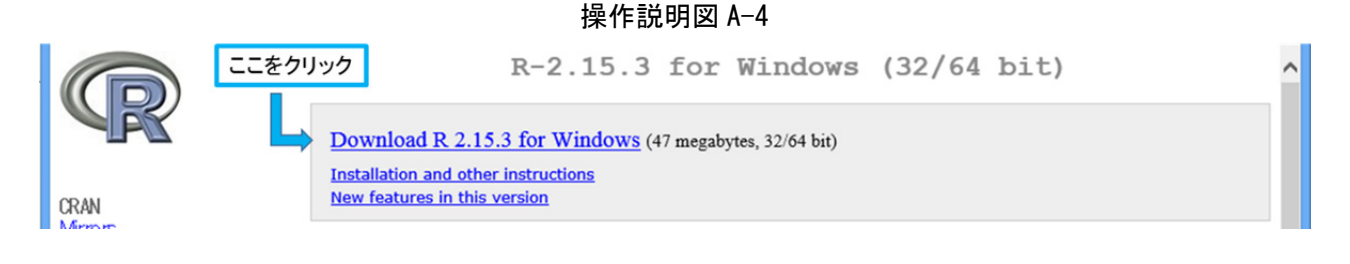

6. 一番上にある、次のリンクをクリックしてください.

Download R 2.15.3 for Windows

インターネット・エクスプローラの一番下に、次の表示が出ます.

 **cran.r-project.org** から **R-2.15.3-win.exe**(48.1MB)を実行または保存しますか?

この表示の右側に|保存(S)|という選択肢が出ているので, それをクリックします.

- 【注意】Rのバージョンは随時更新されるので,みなさんがご覧になるときは,R-2.15.3-win ではなく,R-2.15.5-win や R-2.16.1-win になっているかもしれません.
- 7. インターネット・エクスプローラの一番下に.次のような表示が出て.ダウンロードが始まります.

35% / R-2.15.3-win.exe ダウンロード済み 残り 60 秒

ダウンロードにかかる時間は,インターネットの接続環境に依存します.ダウンロードが終了する と. 次の表示に変わります,

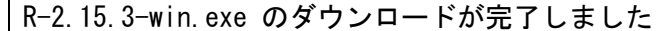

この表示の右側に フォルダーを開く(P) という選択肢があるので、それをクリックします.

8. 操作説明図 A-5 のように, "ダウンロード"というフォルダの中に "R-2.15.3-win"というファイ ルがダウンロードされていることがわかります.

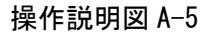

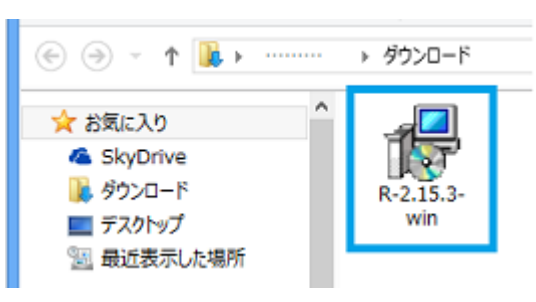

これで R のダウンロードは完了です. R のインストールに進んでください.

R のインストール

- 1. "ダウンロード"のフォルダへダウンロードした"R-2.15.3-win"のファイルをダブルクリックし ます.
- 2. "ユーザー アカウント制御"という警告ウィンドウが開いたら, はい(Y) をクリックします.
- 3. 操作説明図 A-6 の"セットアップに使用する言 語の選択"ウィンドウが開きます.Japanese(日 本語)の表示が出ていますが,下向き三角 ∨ を クリックして

### English

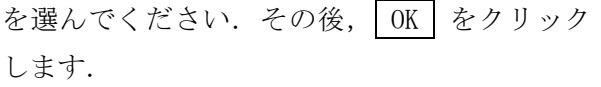

### 操作説明図 A-6

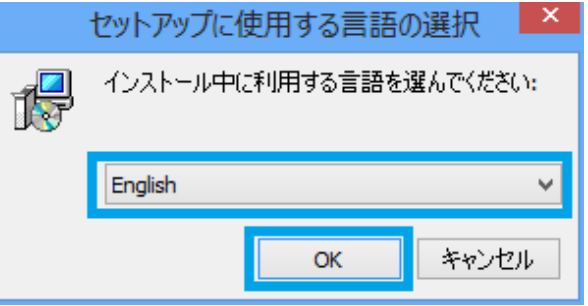

- 【注意】Japanese(日本語)を選ぶと、インストール中に表示されるウィンドウで文字化けが頻繁に生じます。文字化 けが起こると故障したのではないかと不安になる方が多いので、あえて English (英語) を指定しています。英 語では文字化けは起こりません。また、英語でのインストールになりますが、心配ご無用です。 Next (次へ) と Finish (完了)しか出てきません。
- 4. 操作説明図 A-7 のウィンドウが出るので, Next> をクリックします. 以下, A-8 から A-13 までの操作説明図が順次現れますが,す べてのウィンドウで Next> をクリックし ます.

操作説明図 A-7 Setup - R for Windows 2.15.3 得  $\Box$   $\times$ **Welcome to the R for Windows** 2.15.3 Setup Wizard This will install R for Windows 2.15.3 on your computer. It is recommended that you close all other applications before<br>continuing. Click Next to continue, or Cancel to exit Setup.  $Next >$ Cancel

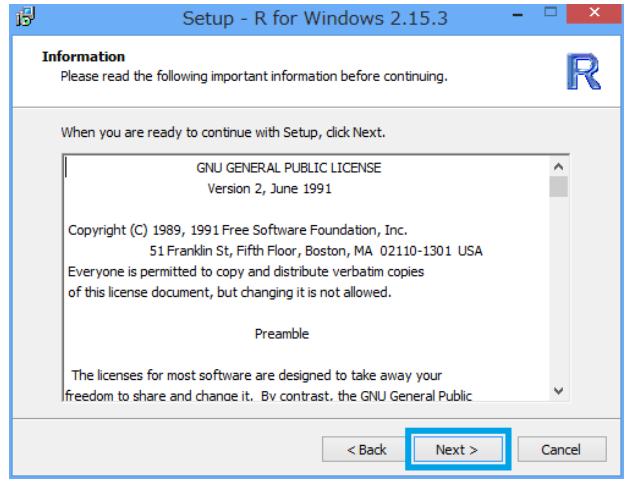

### 操作説明図 A-8  $\frac{1}{2}$  and  $\frac{1}{2}$  and

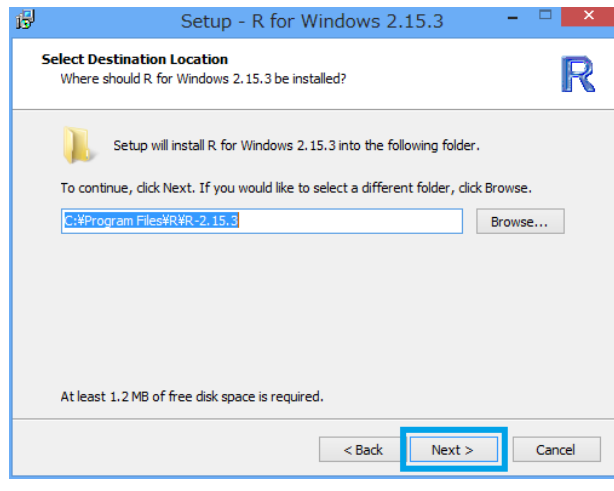

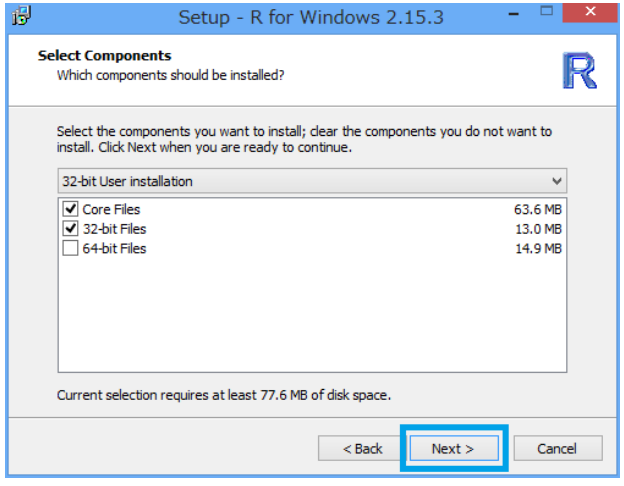

### 操作説明図 A-10 または インストリック 操作説明図 A-11

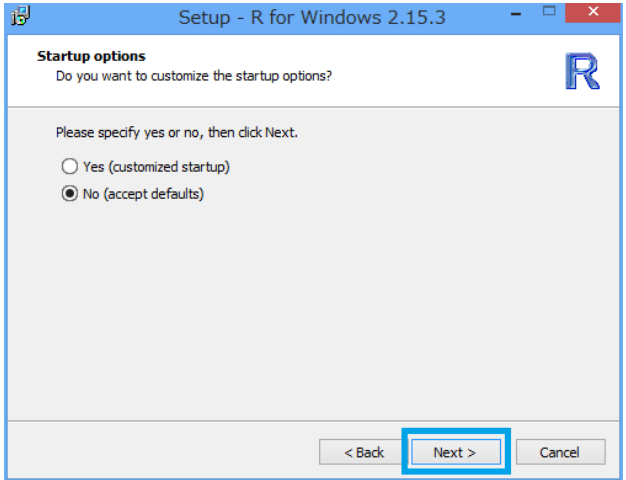

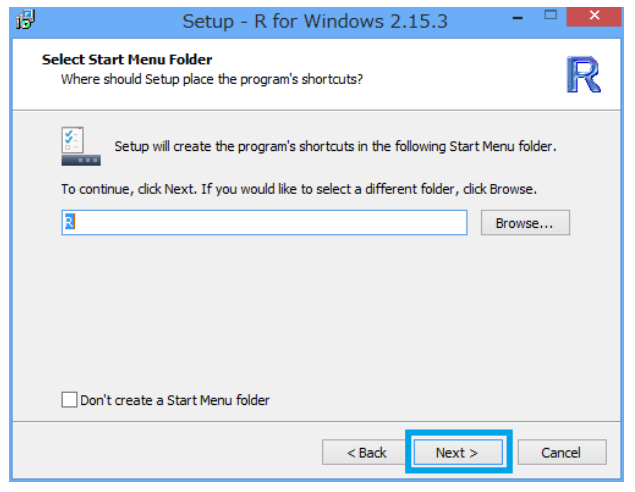

### 操作説明図 A-12 2000 - 2000 - 2000 - 2000 - 2000 - 2000 操作説明図 A-13

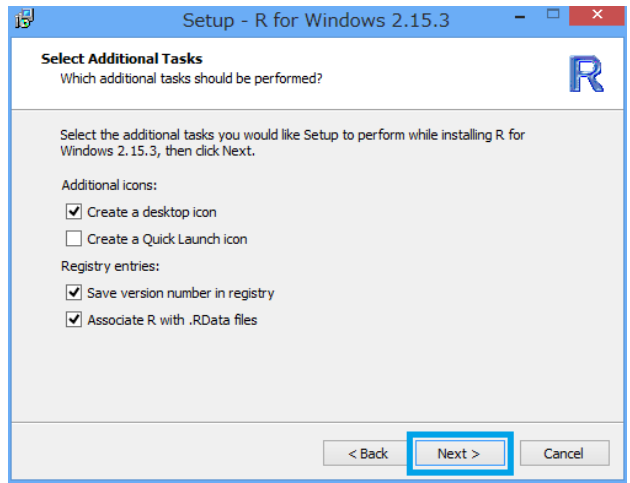

5. 操作説明図 A-13 で Next> をクリックする と, 操作説明図 A-14 のウィンドウが表示さ れて, R のインストールが始まります.

6. 操作説明図 A-15 のウィンドウが表示されれ

をクリックしてください.

ば,R のインストールは終了です. Finish

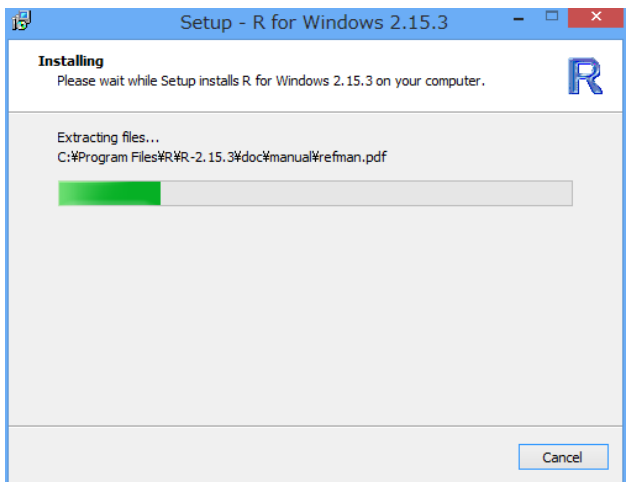

操作説明図 A-14

### 操作説明図 A-15

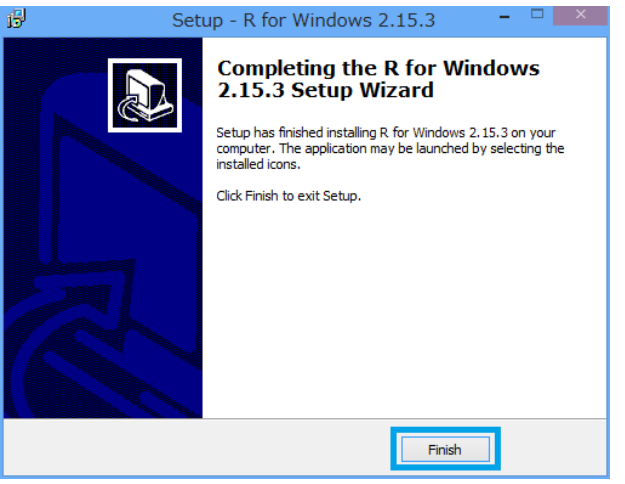

引き続いて、Web 版付録2にしたがって、本書で使用する R のオプション・パッケージ「R コマンダ ー」をインストールしてください.

### Web 版付録1おわり